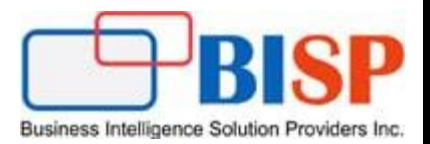

# Oracle Financial Consolidation and Close Cloud Service Exporting Consolidated Data from FCCS Using Data Management Mapping Scripts

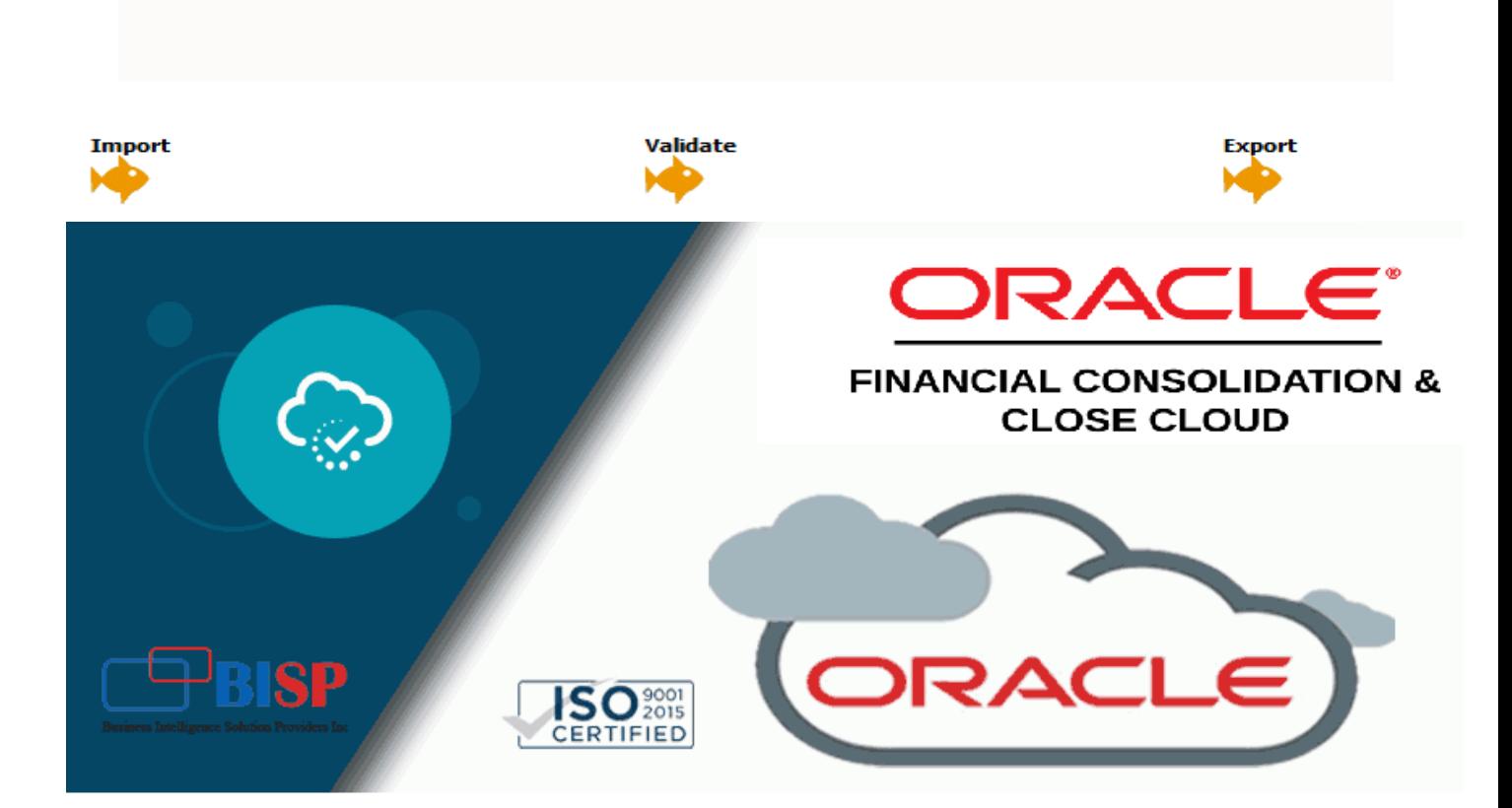

#### **Version History**

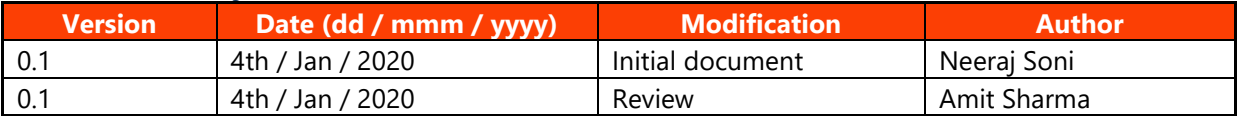

## **Contents**

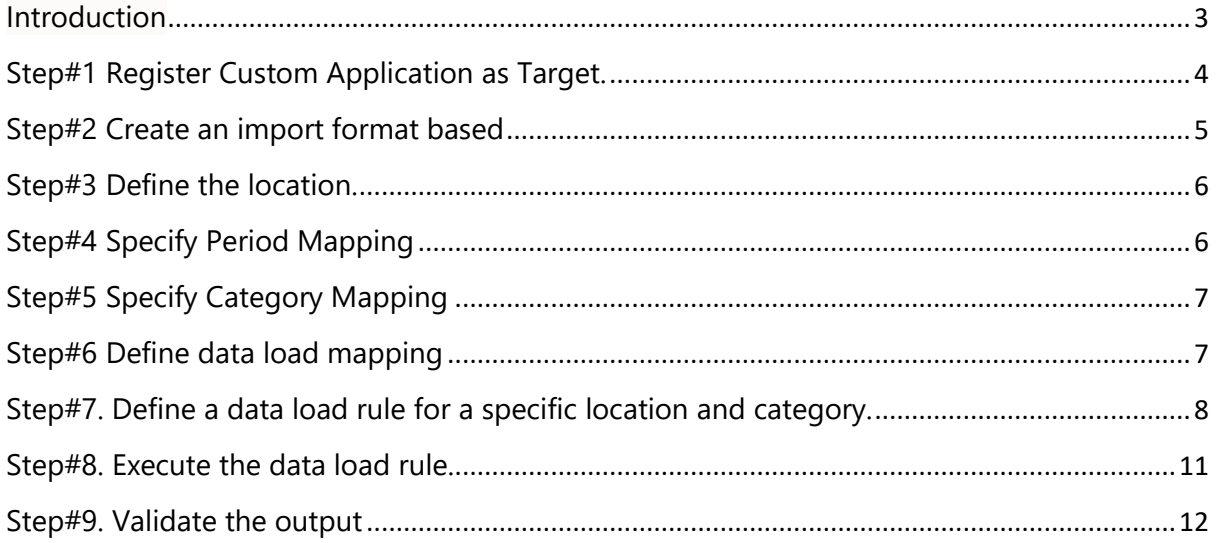

#### <span id="page-2-0"></span>**Introduction**

 Oracle Data Management can be used to export data from Oracle EPM cloud products. In the below example, Oracle FCCS application is used as source system and flat file as target. Post consolidation, data can be exported from FCCS to flat file for advance analytics. This group accounting consolidated data can also be used for 3<sup>rd</sup> party applications.

The Below screen shot shows FCCS smartview consolidation numbers, these numbers to be exported into flat file.

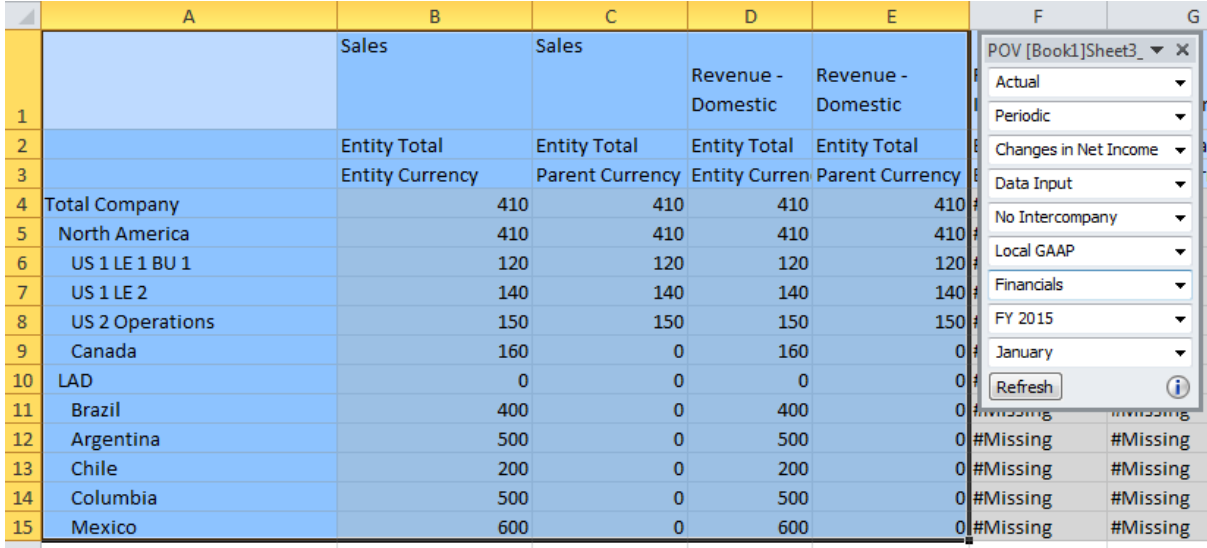

#### The Target Flat File.

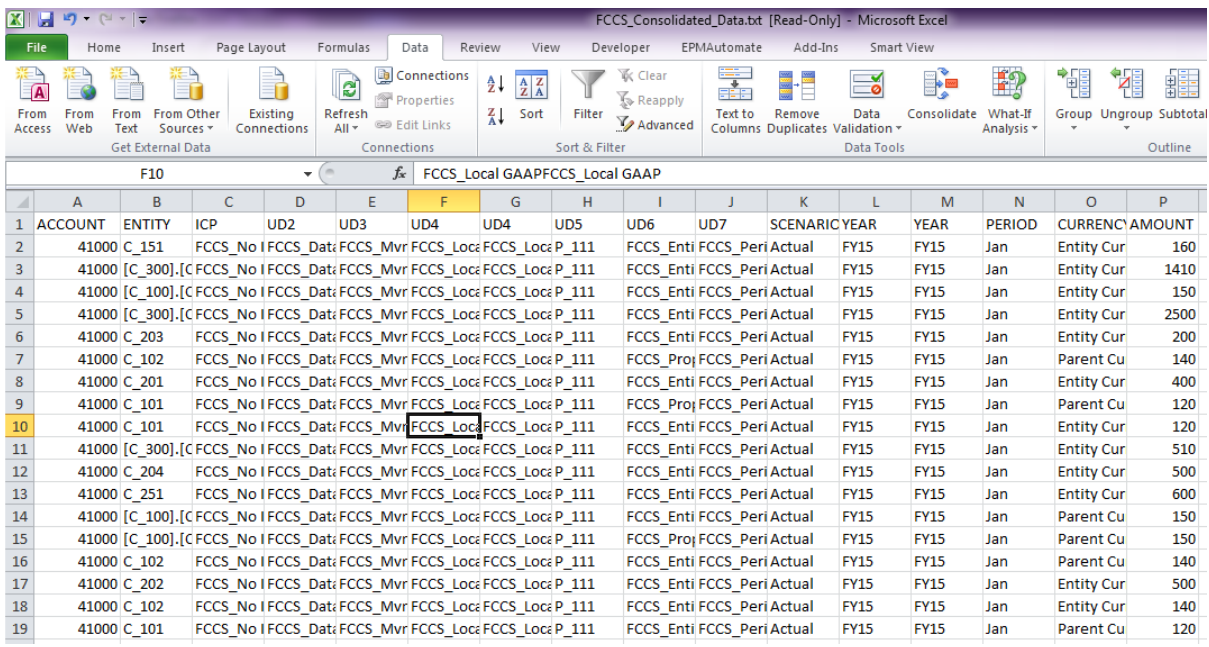

#### **Below are the steps to be followed in order to load new account members from flat file.**

- 1. Register Custom Application as target.
- 2. Create import format based (Source as FCCS Application and Target as Custom

Application).

- 3. Define the location to specify where to export data.
- 4. Specify Period Mapping.
- 5. Specify Category Mapping.

6. Define data load mapping in order to map source FCCS members to their corresponding target Custom Application.

- 7. Define a data load rule for a specific location and category.
- 8. Execute the data load rule to define the options for running the data load rule.
- 9. Validate the output.

#### <span id="page-3-0"></span>**Step#1 Register Custom Application as Target.**

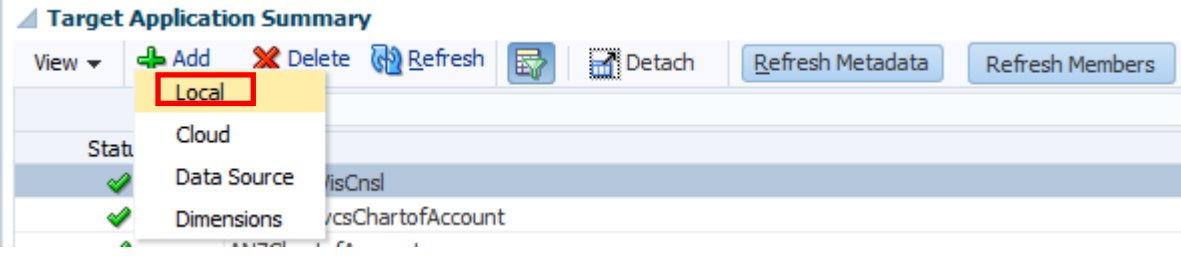

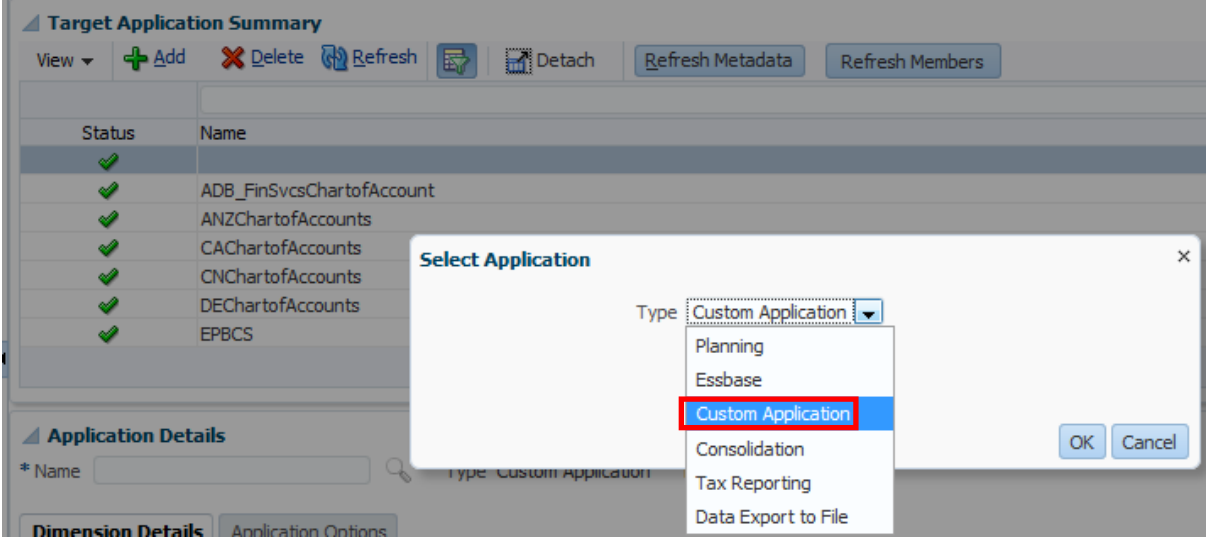

1.1 Make sure Dimension Mapping appears as below.

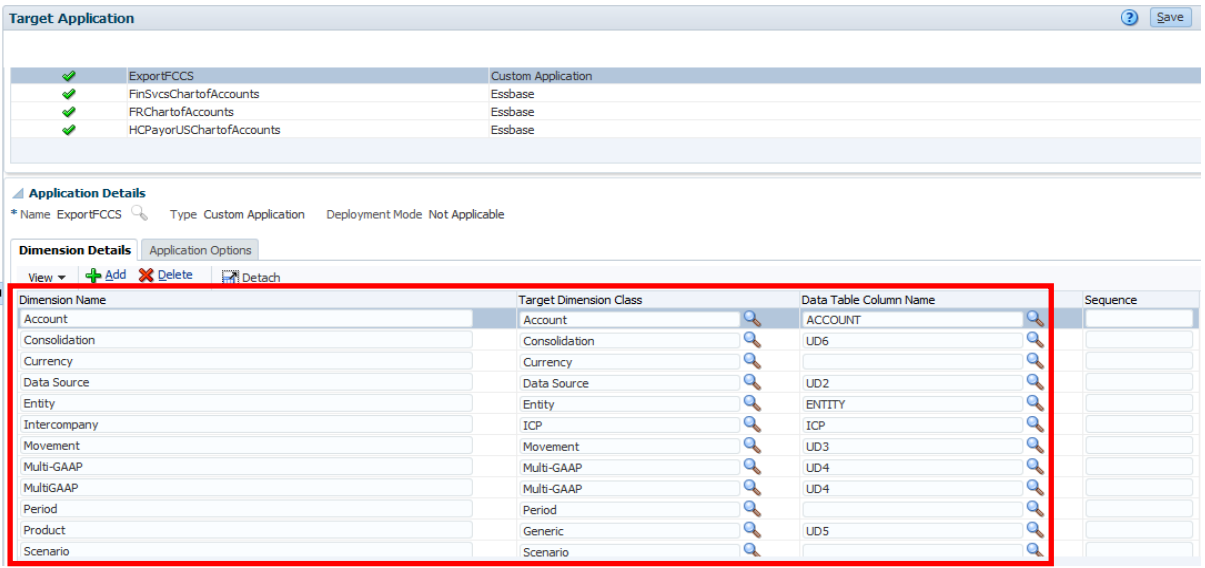

#### <span id="page-4-0"></span>**Step#2 Create an import format based**.

2.1 Select FCCS Application Name as Source Application "VisCnsl"

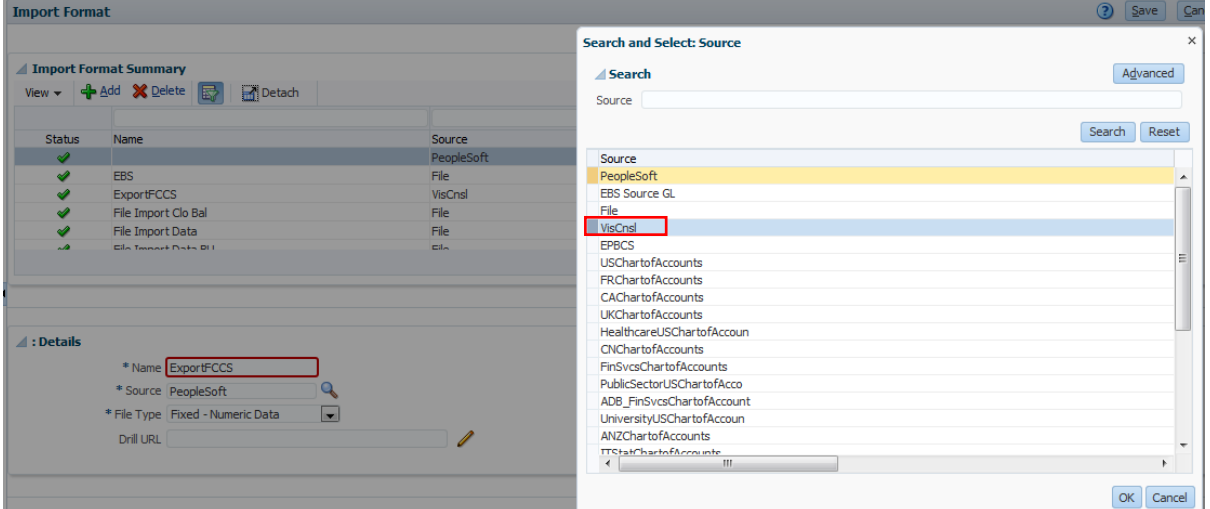

2.2 Target as Custom Application "ExportFCCS"

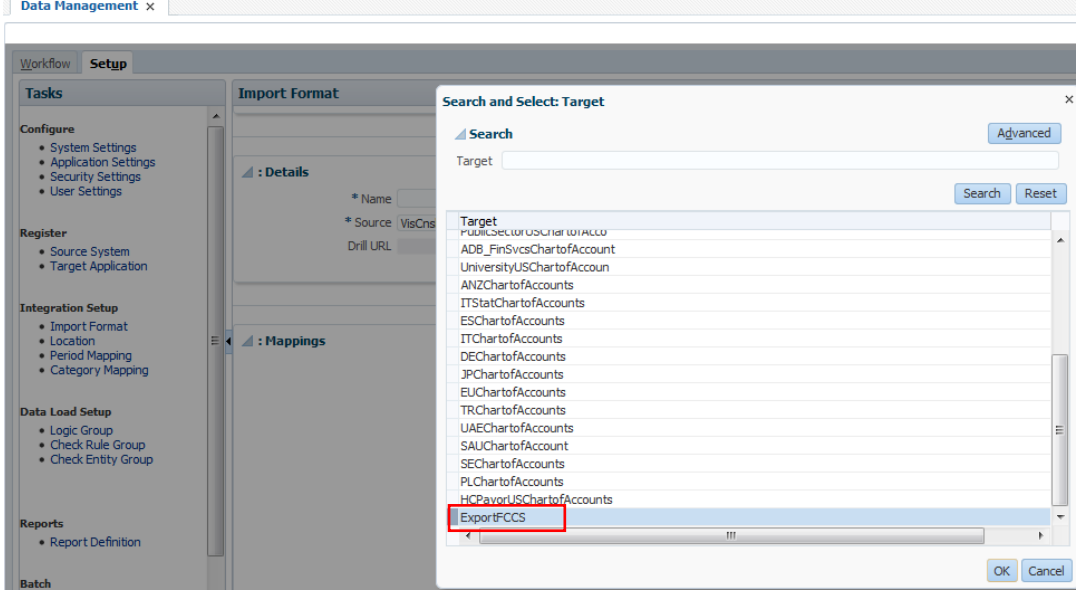

www.bispsolutions.com **Page 5** 

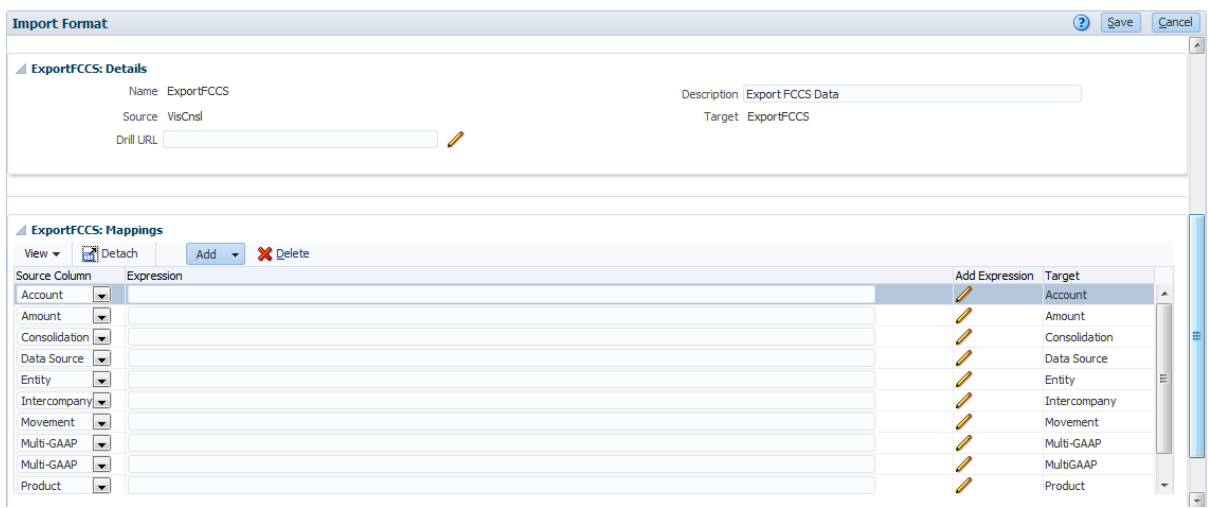

#### <span id="page-5-0"></span>**Step#3 Define the location.**

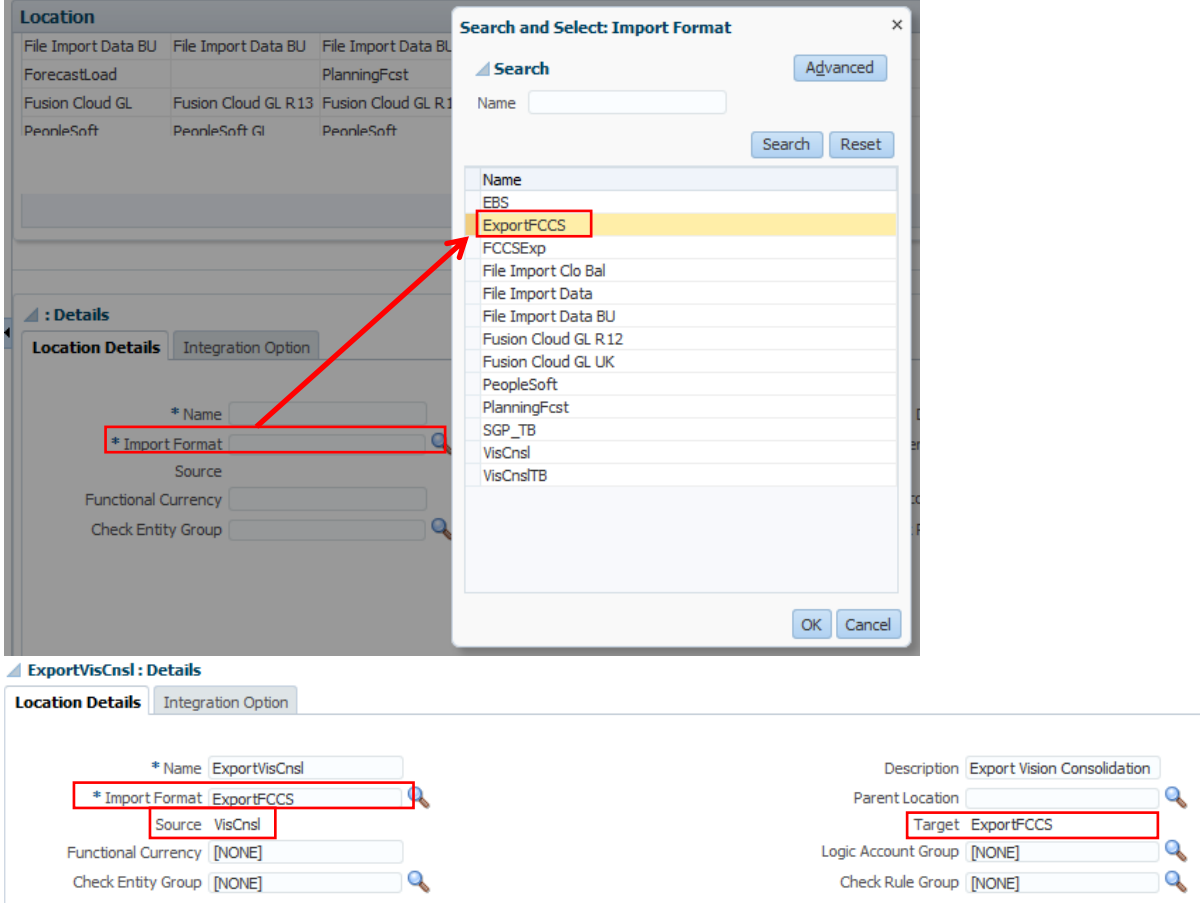

#### <span id="page-5-1"></span>**Step#4 Specify Period Mapping**

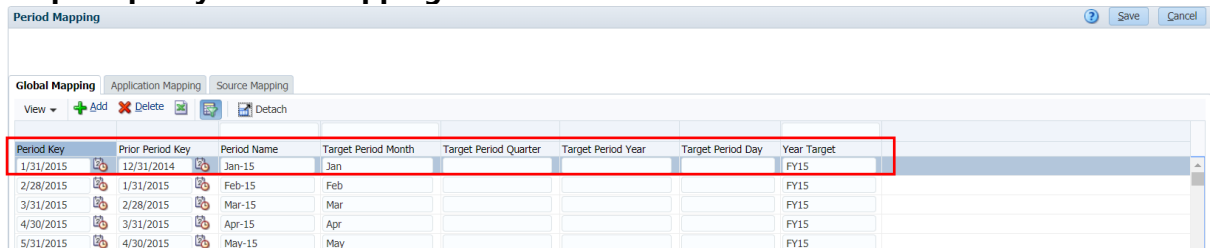

#### <span id="page-6-0"></span>**Step#5 Specify Category Mapping**

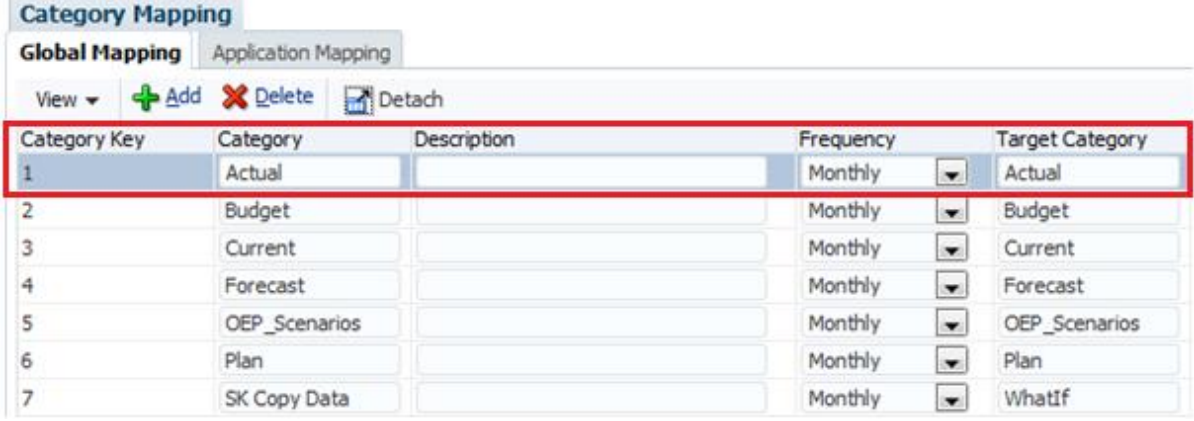

#### <span id="page-6-1"></span>**Step#6 Define data load mapping**

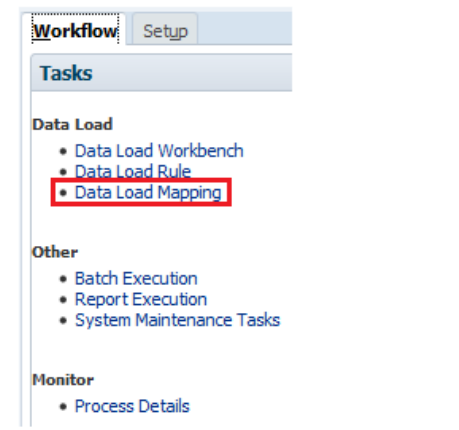

#### 6.1 In the below example, wild card mapping is used source as \* and target \*.

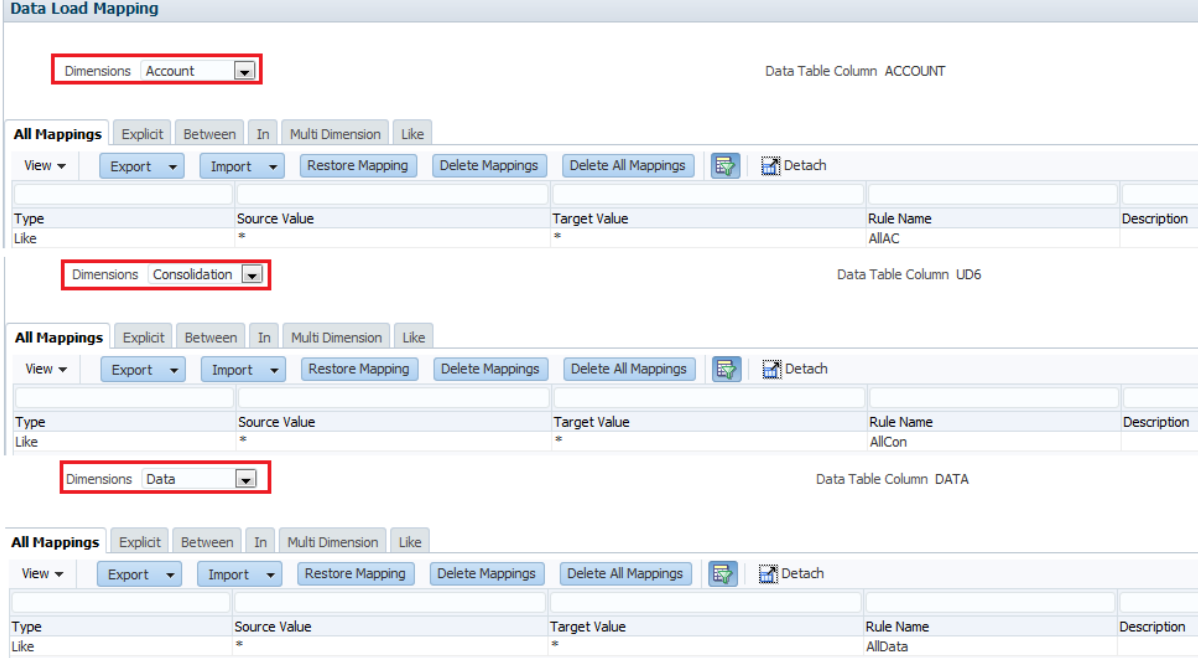

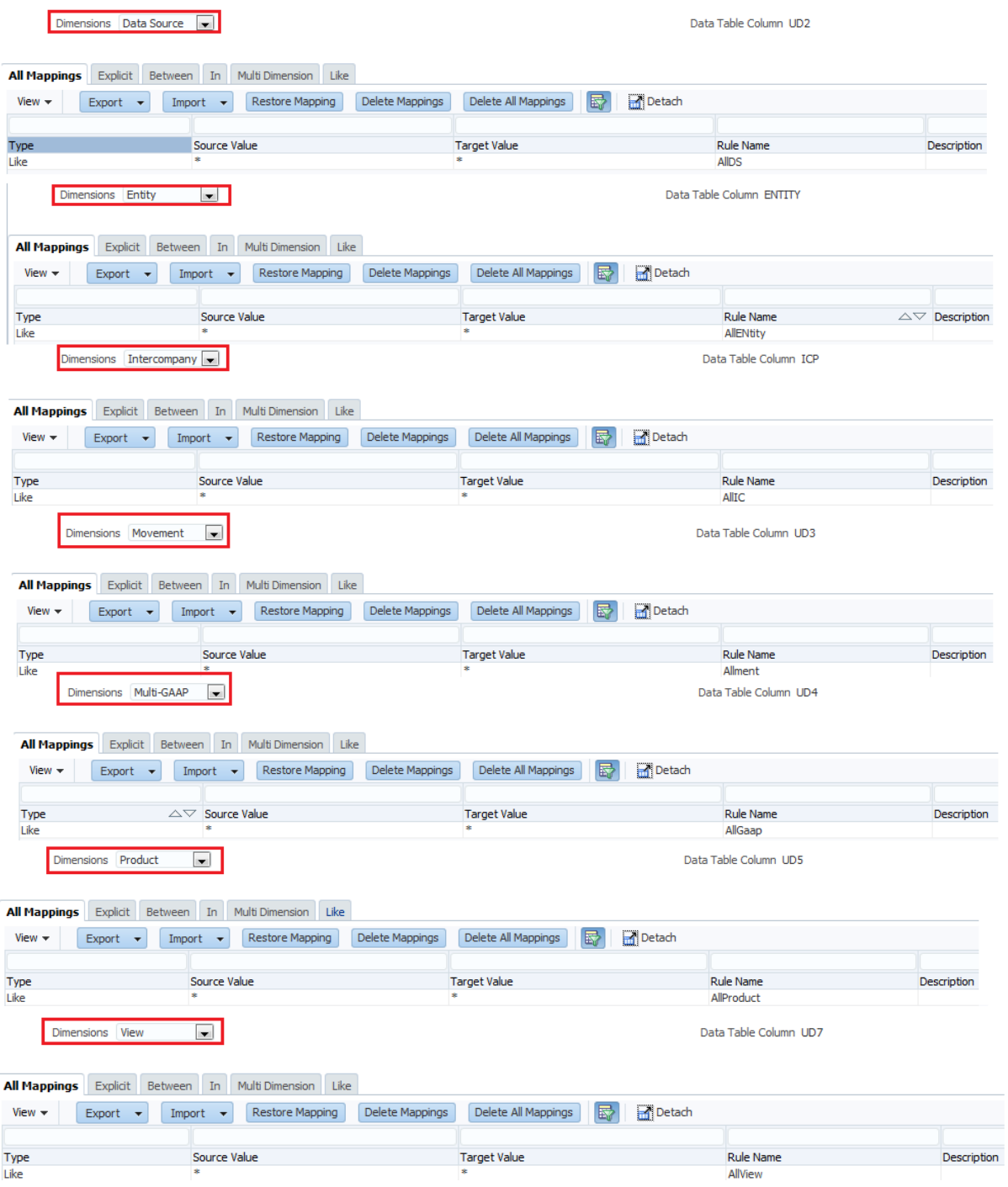

### <span id="page-7-0"></span>**Step#7. Define a data load rule for a specific location and category.**

7.1 Create New Data Rule with Filter Condition as given below

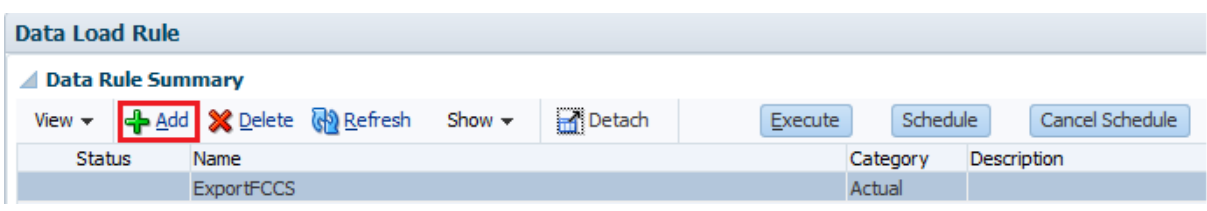

7.2 Filter Condition is as below.

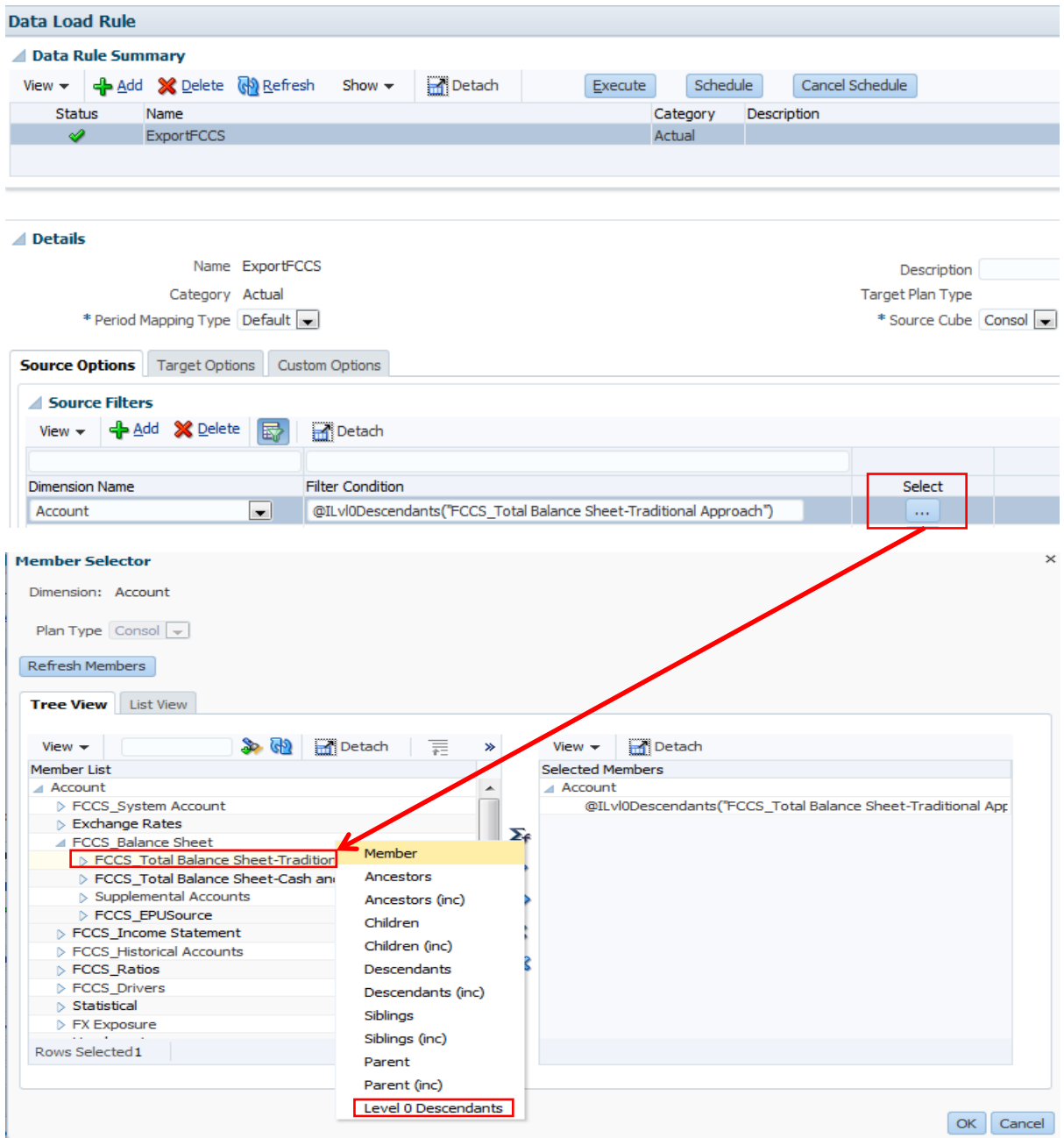

|<br>T.3 Similarly, other Dimensions filter conditions as give below.

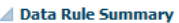

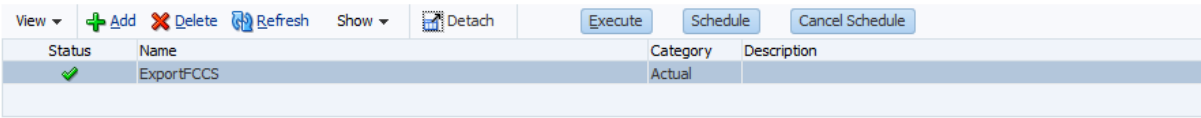

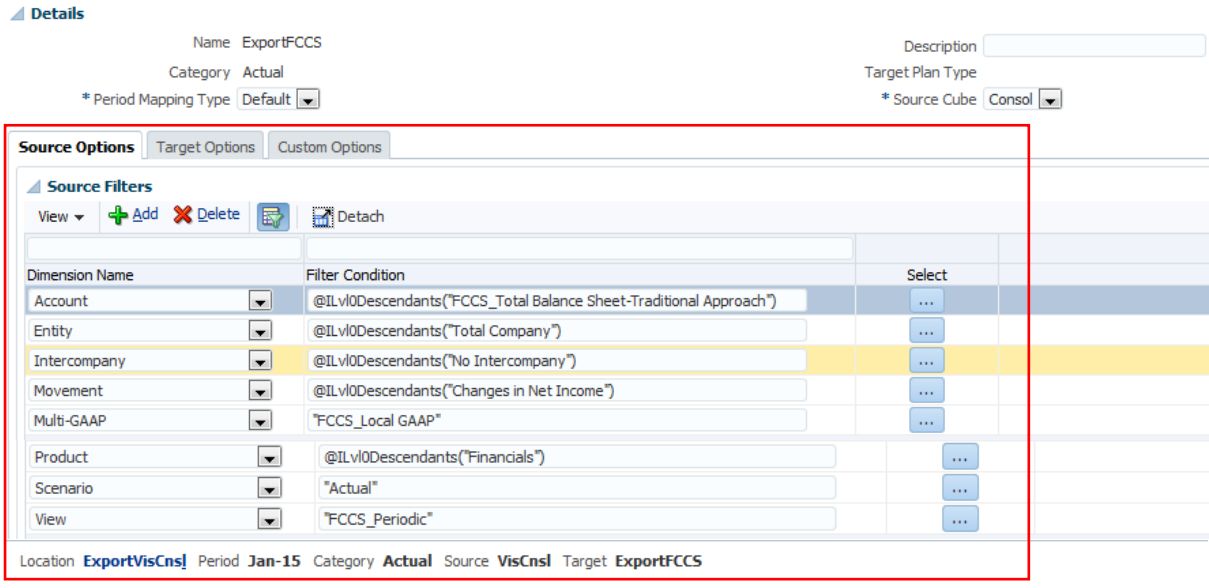

## Define Target Options "File Name for Download"

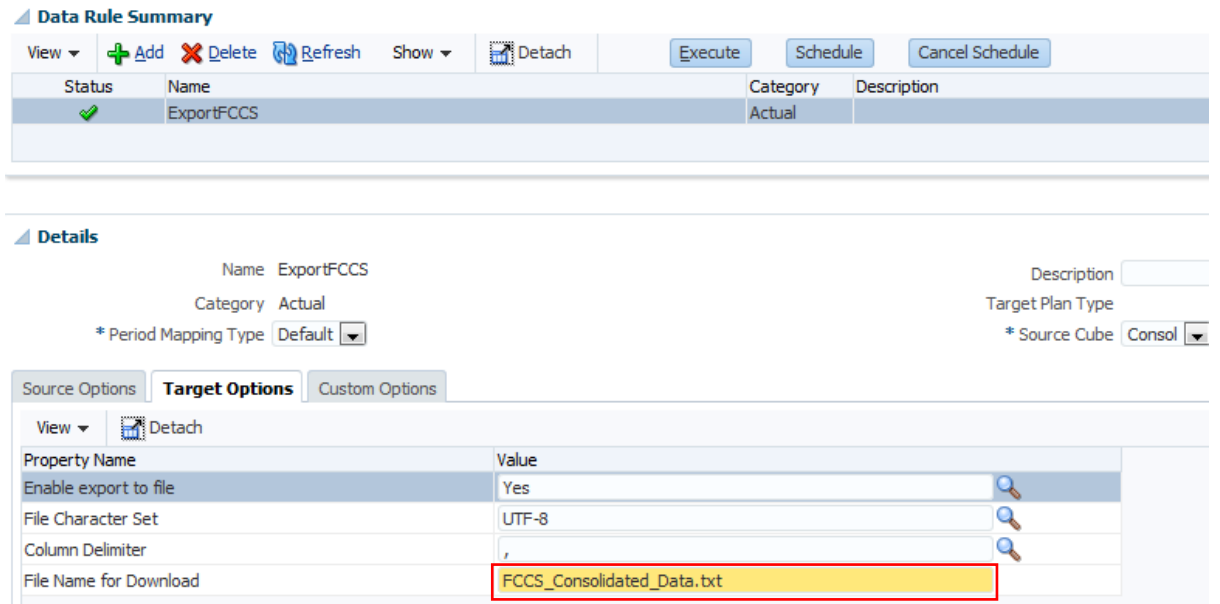

Data Load Workbench

#### <span id="page-10-0"></span>**Step#8. Execute the data load rule.**

Data Load Workbench

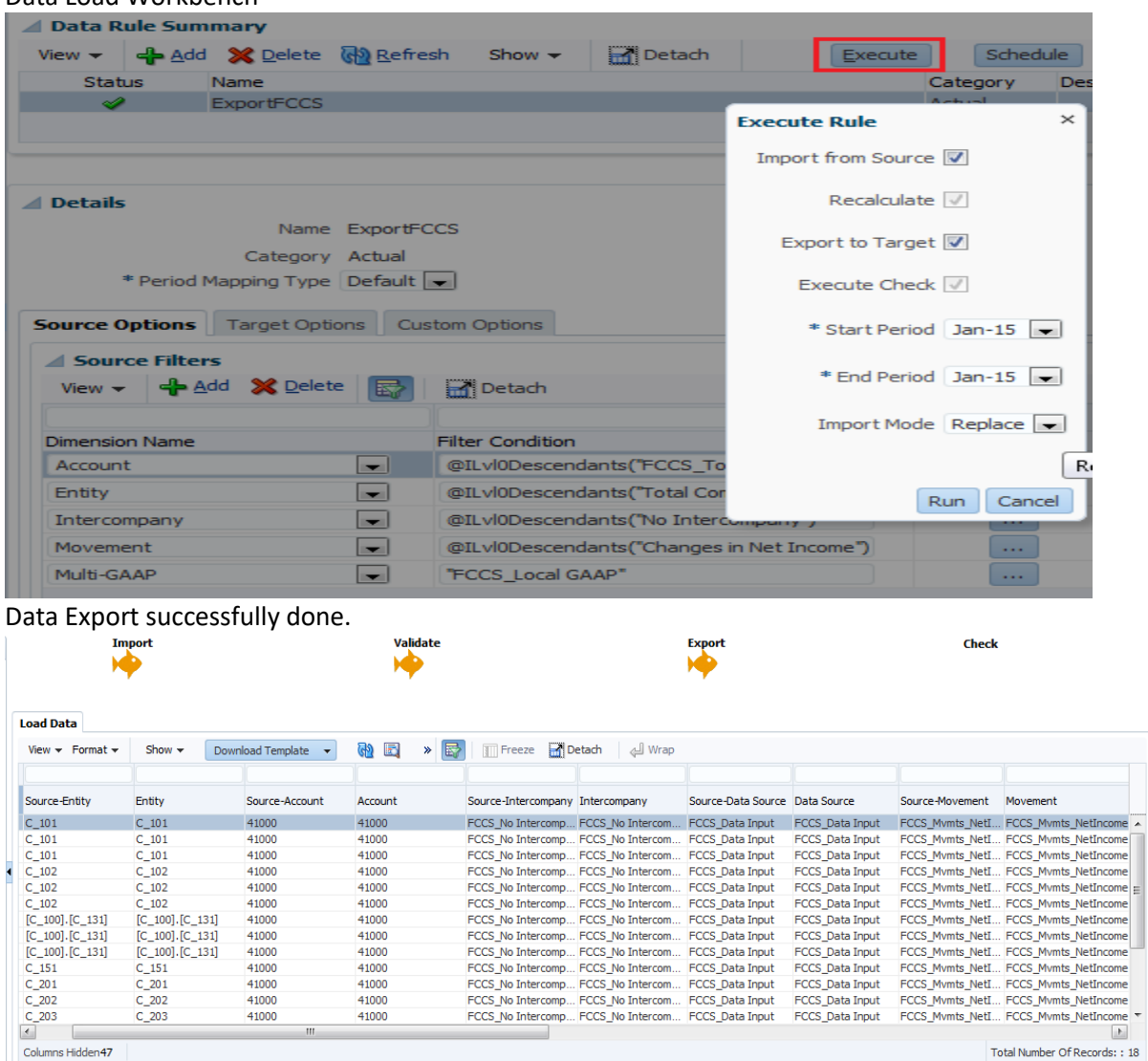

Location ExportVisCns! Period Jan-15 Category Actual Rule ExportFCCS Source VisCns! Target ExportFCCS

41000 41000

# Data Export File.<br>Application

Columns Hidden47

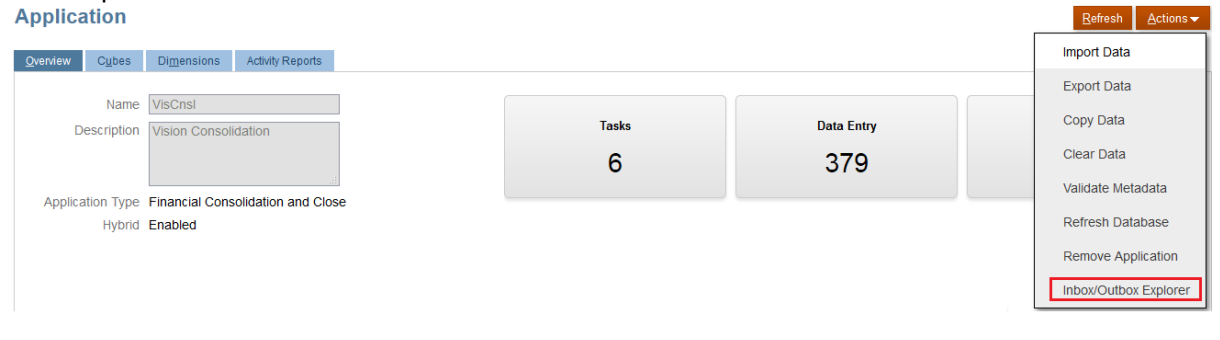

Total Number Of Records: : 18

 $\overline{\phantom{a}}$ 

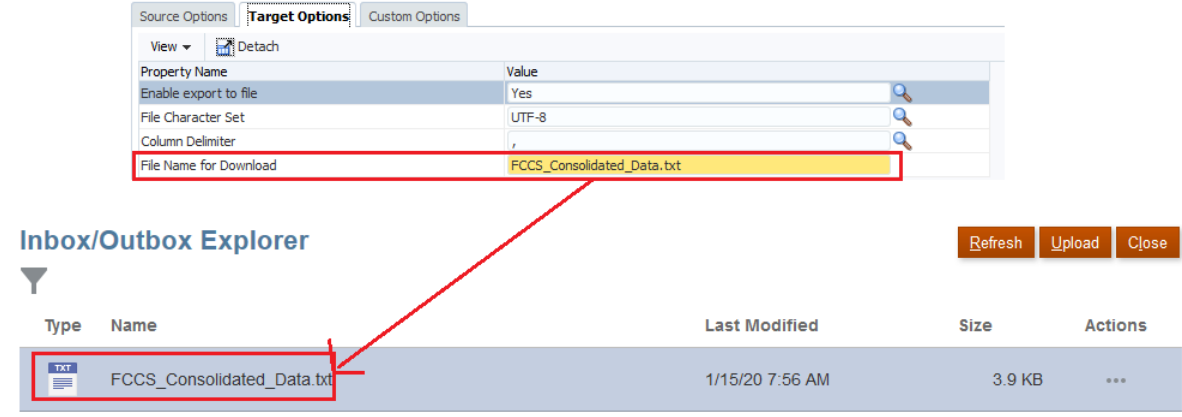

# <span id="page-11-0"></span>**Step#9. Validate the output.**

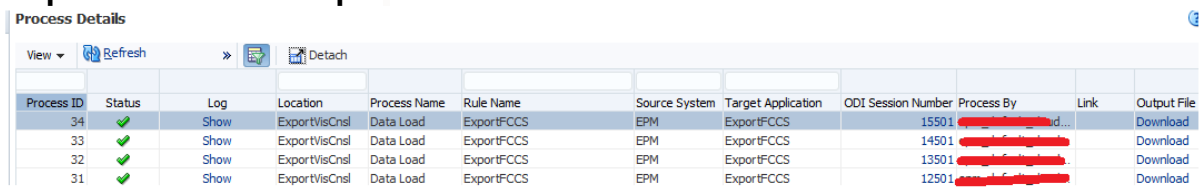

#### Log File Details

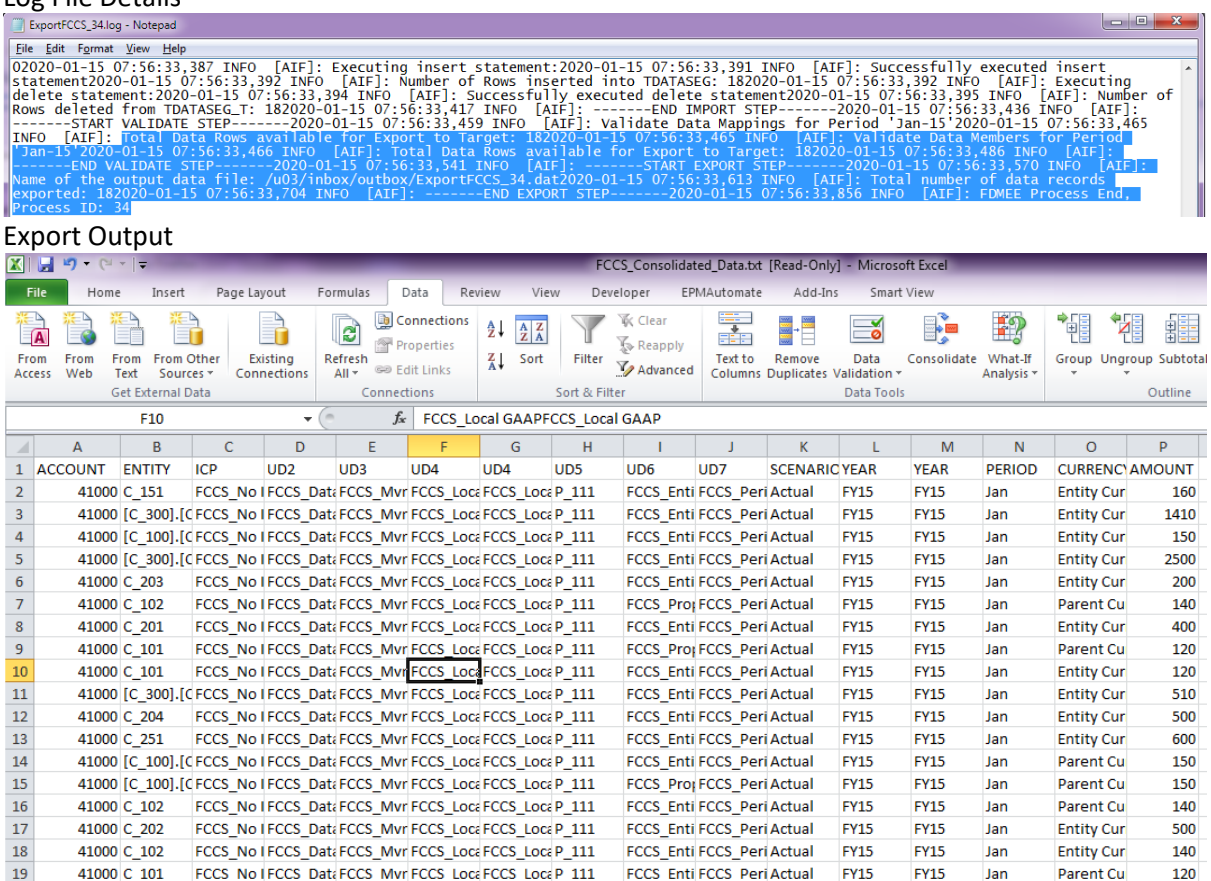